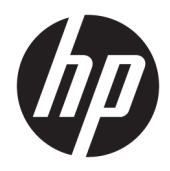

Посібник користувача

© Copyright 2017 HP Development Company, L.P.

Windows — це зареєстрована торгова марка або торгова марка корпорації Microsoft у США та/або інших країнах.

Intel і Core є товарними знаками компанії Intel Corporation у США та інших країнах.

Відомості, які містяться в цьому документі, можуть змінюватися без попередження. Усі гарантії на продукти й послуги HP викладено в прямих гарантійних зобов'язаннях, які супроводжують такі продукти й послуги. Жодна інформація в цьому документі не може тлумачитися як надання додаткової гарантії. Компанія HP не несе відповідальності за технічні або редакційні помилки чи упущення, які містяться в цьому документі.

Перше видання: червень 2017 р.

Номер документа: 937232-BD1

# **3MICT**

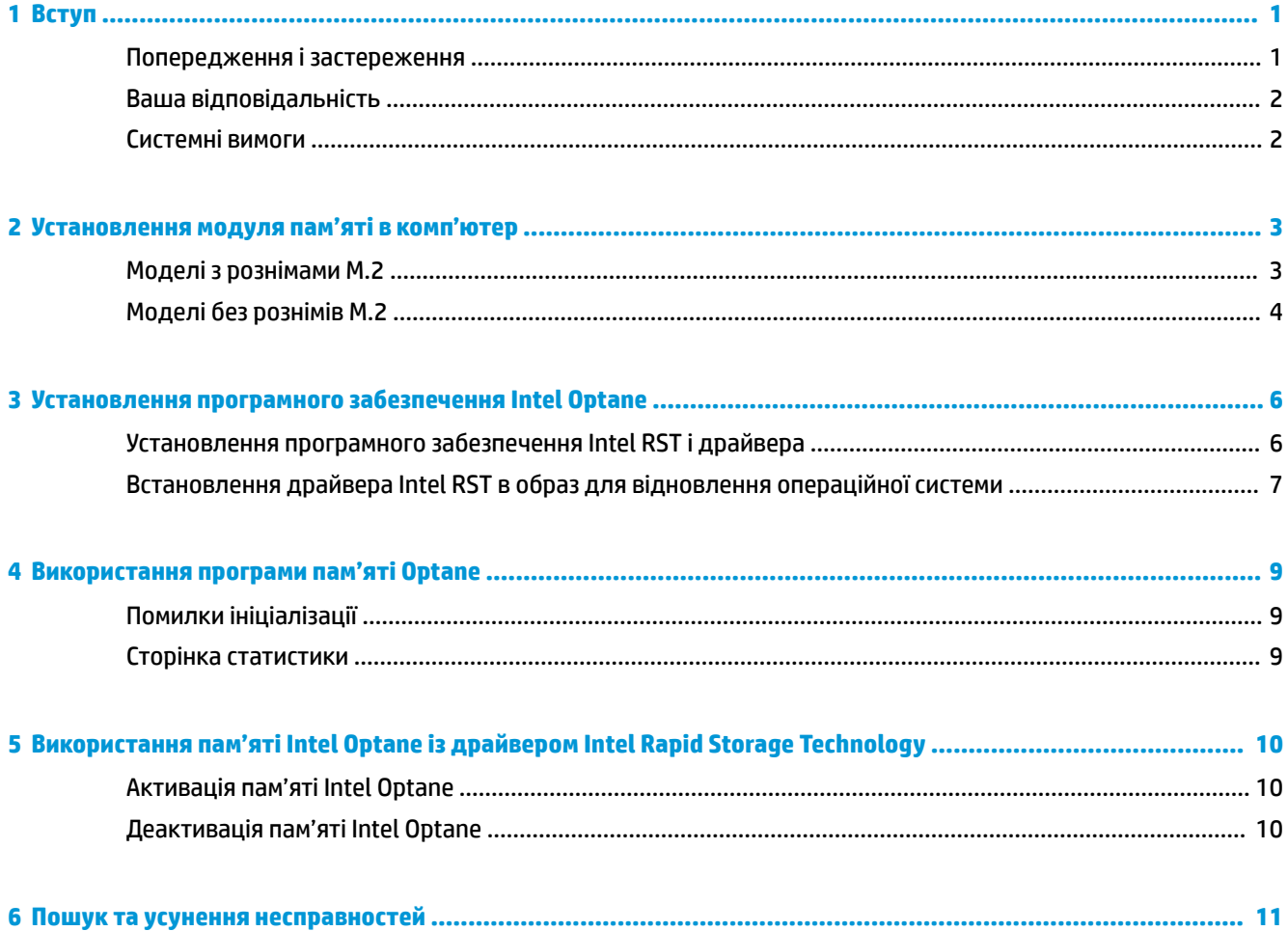

### <span id="page-4-0"></span>**Вступ**

Пам'ять Optane — це модуль M.2, який підвищує продуктивність системи в разі використання з пристроєм для збереження даних (жорсткого диска) SATA на комп'ютерах на базі процесора Intel® Core™ 7-го покоління. Щоб отримати додаткові відомості про пам'ять Intel Optane, перейдіть за посиланням www.intel.com/support/optane-memory.

#### **Попередження і застереження**

**УВАГА!** Будь-яка поверхня чи область обладнання, позначена цим символом, указує на наявність небезпеки враження електричним струмом. Щоб зменшити ризик ураження електричним струмом, не відкривайте області, позначені цим символом.

**УВАГА!** Щоб зменшити ризик серйозних пошкоджень, ознайомтеся з *Посібник із техніки безпеки та забезпечення зручності користування*. У цьому посібнику описано правильну організацію робочого місця, позу й робочі та побутові звички для користувачів комп'ютерів. У *Посібнику з техніки безпеки та забезпечення зручності користування* також подано важливу інформацію щодо електричної та технічної безпеки. Цей посібник можна знайти на веб-сторінці [http://www.hp.com/ergo,](http://www.hp.com/ergo) а також на компакт-диску з документацією (якщо він входить до комплекту постачання продукту).

**ПОПЕРЕДЖЕННЯ.** Будь-яка поверхня чи область обладнання, позначена цим символом, указує на наявність гарячої поверхні чи компонента. У разі дотику до цієї поверхні можна травмуватися. Щоб зменшити ризик травмування гарячими компонентами, зачекайте, доки поверхня охолоне, перш ніж торкатися до неї.

**ВАЖЛИВО.** Статична електрика може пошкодити внутрішні електронні компоненти комп'ютера. Перш ніж розпочати модернізацію, зніміть електростатичний заряд, торкнувшись заземленого металевого об'єкту.

**ВАЖЛИВО.** Щоб зменшити ризик пошкодження комп'ютера, дотримуйтеся наведених нижче застережень щодо електростатичного розряду під час процедур зняття та заміни деталей системи:

- Працюйте на антистатичному килимку.
- Одягайте статичний ремінь, щоб забезпечити розряджання в землю будь-якого накопиченого в тілі електростатичного заряду.
- Створіть звичайне заземлення для обладнання, з яким ви працюєте, використовуючи антистатичний килимок, статичний ремінь і периферійні пристрої до цього обладнання.

**ПРИМІТКА.** Аксесуари HP призначено для використання на комп'ютерах HP. Їх ретельно перевірено на надійність і виготовлено згідно з найвищими стандартами.

### <span id="page-5-0"></span>**Ваша відповідальність**

Ви відповідаєте за визначення, чи продукт підходить для вашого використання та за його взаємодію з іншим обладнанням без збоїв та пошкоджень. Ви також відповідаєте за резервне копіювання даних перед установкою будь-яких продуктів і за регулярне створення резервних копій даних після встановлення продукту. HP не несе відповідальності за будь-які пошкодження обладнання або втрату даних у результаті використання будь-яких продуктів. Щоб визначити сумісність цього продукту з комп'ютером або робочою станцією, див *QuickSpecs* на веб-сторінці [http://www.hp.com/go/](http://www.hp.com/go/productbulletin) [productbulletin](http://www.hp.com/go/productbulletin).

#### **Системні вимоги**

- Процесори Intel 7th Generation Core i3, i5 або i7
- Драйвер Intel Rapid Storage Technology (Intel RST), версія 15.5 або новіша
- Операційна система: ОС Windows® 10 Spring 2017 Creator's Update (1703) або пізнішої версії, встановлена на підтримуваному пристрої зберігання даних
- **ВАЖЛИВО.** Підтримується лише ОС Windows 10 Spring 2017 Creator's Update (1703) або пізнішої версії.
- Підтримуваний пристрій збереження даних (повільний системний диск) внутрішнього сервера, підключено до контролера Intel AHCI поза мікропроцесором із установленою ОС Windows 10 64 розрядної версії, відформатованої для таблиці розділів GUID (GPT) та принаймні 5 МБ постійного нерозподіленого місця в кінці тому завантаження
- HP BIOS версії 02.06 або новіша версія
- $\mathbb{B}^*$  примітка. Знайти найновішу версію BIOS для продукту можна на веб-сайті [http://www.hp.com/](http://www.hp.com/support) [support](http://www.hp.com/support).
- **BIOS налаштовано для Optane**
- Модуль пам'яті Intel Optane вставлено в рознім M.2
- **ВАЖЛИВО.** Пам'ять Intel Optane не підтримує автоматичне шифрування та диски федерального стандарту обробки інформації (FIPS) 140-2.

# <span id="page-6-0"></span>**2 Установлення модуля пам'яті в комп'ютер**

Процедура встановлення модуля відрізняється залежно від моделі комп'ютера. Якщо потрібно підготувати вашу модель комп'ютера до встановлення ПЗ, зверніться до документації цього комп'ютера або перейдіть на сторінку [http://www.hp.com/support,](http://www.hp.com/support) щоб знайти посібник для своєї моделі.

### **Моделі з рознімами M.2**

**28 примітка.** Якщо на системній платі є два розніми М.2, вставте модуль пам'яті у другий рознім М.2, щоб запобігти ймовірному виникненню електромагнітних перешкод.

Встановіть модуль на системну плату.

- **1.** Знайдіть підтримуваний рознім M.2 на системній платі свого комп'ютера. Рознім має позначку SSD.
- **2.** Якщо потрібно, встановіть ізолюючий гвинт в отвір поруч із рознімом.

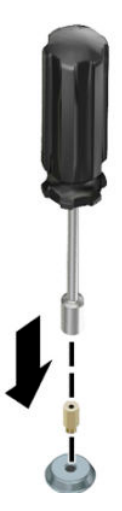

**3.** Вставте модуль у рознім M.2 **(1)**.

<span id="page-7-0"></span>**4.** Поверніть модуль униз **(2)**, а потім вставте гвинт **(3)**.

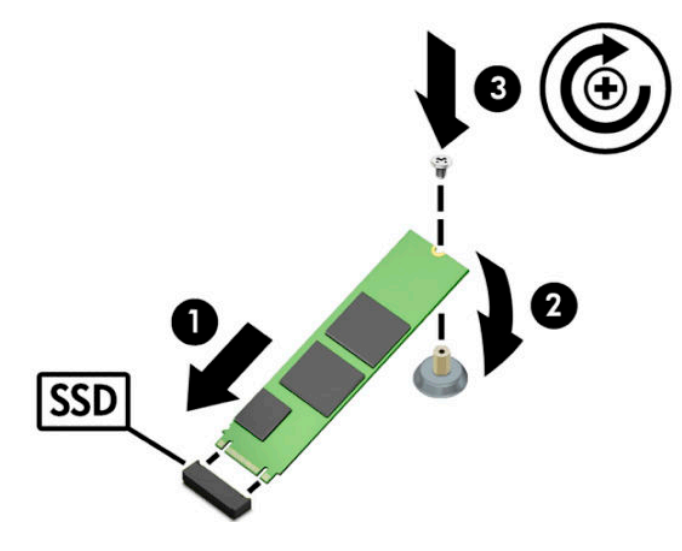

### **Моделі без рознімів M.2**

Установіть модуль у карту-тримач PCIe, а потім установіть карту-тримач у гніздо розширення x4.

- **і<sup>™</sup> важливо.** Не встановлюйте карту-тримач у гніздо розширення х16.
	- **1.** Встановіть модуль у карту-тримач PCIe:
		- **а.** Вставте модуль у рознім M.2 **(1)**, а потім вставте гвинт у гніздо в модулі **(2)**.
		- **ВАЖЛИВО.** Переконайтеся, що гніздо у гвинті повернуто до модуля таким чином, щоб гвинт було повністю вставлено в модуль.
		- **б.** Опустіть модуль униз **(3)** та закрутіть гвинт **(4)**.

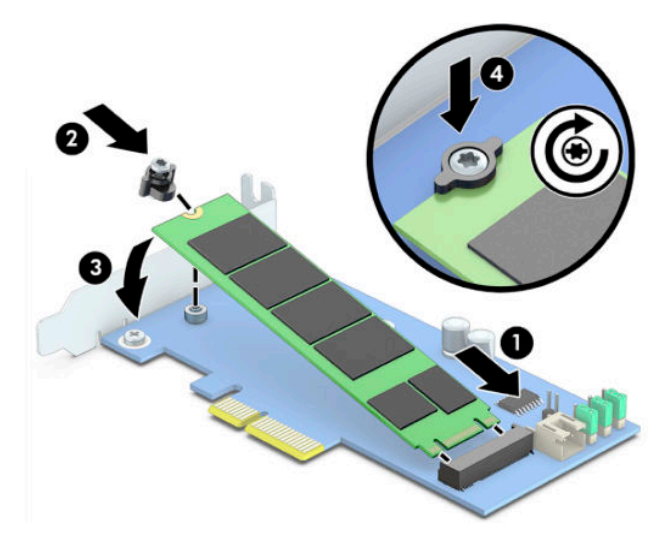

**2.** Вставте карту-тримач PCIe у гніздо розширення комп'ютера **(1)**, а потім установіть гвинт у кронштейн карти-тримача **(2)**.

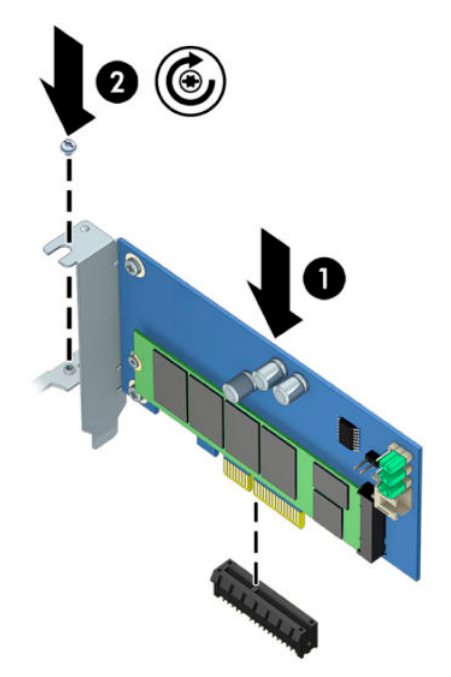

# <span id="page-9-0"></span>**3 Установлення програмного забезпечення Intel Optane**

У цьому розділі описано процес установлення програмного забезпечення пам'яті Intel Optane та драйвера на комп'ютер.

Щоб активувати пам'ять Optane, можна скористатися інсталятором Setup Utility. Після активації Optane у Setup Utility активуйте її у програмі Intel RST.

 $\mathbb{F}$  **примітка.** Системна плата потребує оновлення BIOS до версії 02.06 або пізнішої версії перед установкою пам'яті Intel Optane та пакета драйверів програмного забезпечення. Щоб знайти останню версію BIOS для вашого продукту, перейдіть за посиланням www.hp.com/support і виконайте вказівки на екрані щодо пошуку свого продукту й файлів для завантаження.

Щоб увімкнути функцію Intel Optane в інсталяторі Setup Utility, виконайте такі дії:

- **1.** Перейдіть до утиліти Setup Utility, перезавантажте комп'ютер і кілька разів натисніть клавішу F10, щоб увійти в настройки.
- **2.** Виберіть **Дополнительно** (Додатково) **> Параметры системы** (Параметри системи), а потім виберіть **Настроить контроллер устройства хранения данных для Intel Optane** (Налаштувати контролер пристрою зберігання даних для Intel Optane).
- $\mathbb{P}$  <mark>примітка.</mark> Користувач може налаштувати пам'ять Optane програмними засобами за допомогою BiosConfigUtility.exe або команд параметрів BIOS для WMI.
- **3.** Перезавантажте комп'ютер.

**ВАЖЛИВО.** У разі встановлення Intel Optane System Accelerator і подальшого повернення до версії BIOS, старішої за 02.06, засіб Intel Optane System Accelerator буде вимкнуто, а система може не завантажитися.

#### **Установлення програмного забезпечення Intel RST і драйвера**

У цьому розділі містяться загальні відомості про встановлення та налаштування пам'яті Intel Optane з інтерфейсом користувача Intel RST.

- $\mathbb{Z}$  **важливо.** Оновіть BIOS до версії 02.06 або пізнішої, перш ніж установлювати програмне забезпечення та драйвер.
	- **1.** Перейдіть за посиланням<http://www.hp.com/support> і виберіть найновіше ПЗ та драйвер для технології Intel Rapid Storage Technology.
	- **2.** Запустіть setupRST.exe і встановіть програми за замовчуванням.
	- **3.** Перезавантажте комп'ютер.
	- **4.** На робочому столі Windows запустіть інтерфейс користувача Intel RST і відкрийте вкладку **Память Intel Optane** (Пам'ять Intel Optane). Відкриється сторінка "Состояние" (Стан).
- <span id="page-10-0"></span>**5.** Натисніть **Включить** (Увімкнути).
- **6.** Після ввімкнення перезавантажте комп'ютер.

Після перезавантаження системи встановлення продовжиться в безпечному режимі. Після завершення інсталяції система знову перезавантажиться. Тепер можна використовувати програму пам'яті Intel Optane.

#### **Встановлення драйвера Intel RST в образ для відновлення операційної системи**

Поточний драйвер Microsoft Intel Rapid Storage Technology не підтримує пам'ять Intel Optane. Тому якщо образ операційної системи пошкоджено (наприклад, через пошкодження жорсткого диска, файлів, відсутність файлів), і при цьому починається процес відновлення ОС Windows, образ або засоби для відновлення операційної системи мають містити драйвер для технології Intel Rapid Storage Technology версії 15.5 або новішої. Цей драйвер можна вставити в образ або засоби для відновлення операційної системи перед установкою Intel Optane.

Вимоги:

- Установка набору Windows Assessment and Deployment Kit (ADK)
- Образ Windows 10, 64-розрядна версія
- OC Windows 10 Spring 2017 Creator's Update (1703)
- ПЗ і драйвер для технології Intel Rapid Storage Technology версії 15.5 або пізнішої можна придбати тут: www.hp.com/support
- Флеш-пам'ять USB для встановлення

Щоб інсталювати драйвер, виконайте такі дії:

- **1.** Створіть завантажувальний флеш-накопичувач USB з образу ОС Windows 10.
- **2.** Створіть тимчасовий робочий каталог на локальному комп'ютері (наприклад, C:\Win10USB).
- **3.** У робочому каталозі створіть три підкаталоги з назвами "Windows", "Winre" та "Драйвери".
- **4.** Видобудьте драйвер Intel Rapid Storage Technology в підкаталог "Драйвери".
- **5.** Із флеш-пам'яті USB з ОС Windows 10 скопіюйте файл install.wim із каталогу "Sources" (Джерела) на флеш-пам'яті в робочий каталог (наприклад, C:\Win10USB).
- **6.** Закрийте всі папки та файловий провідник.
- **7.** Відкрийте командний рядок у режимі адміністратора та перейдіть у робочий каталог (наприклад, cd C:\Win10USB).
- **8.** Визначте, який індекс потрібно змінити, залежно від установленої версії ОС Windows 10. Виберіть індекс, що відповідає версії ОС Windows 10.

Щоб визначити індекс, запустіть команду dism /get-wiminfo /wimfile:install.wim.

- **127 важливо.** Цей приклад змінює індекс 2. Можна повторити дії, щоб змінити додаткові версії.
- **9.** Змініть файл install.wim за допомогою таких команд:
- Змонтуйте образ Windows: dism /mount-image /imagefile:install.wim /index: 2 /mountdir:windows
- Додайте драйвери Intel Rapid Storage Technology до образу Windows: dism / image:windows /add-driver /driver:drivers /forceunsigned /recurse
- Змонтуйте образ для відновлення Windows: dism/mountimage/imagefile:c: \Win10USB\windows\windows\system32\recovery\winre.wim /Index:1 / mountdir:winre
- Додайте драйвер Intel Rapid Storage Technology до образу для відновлення Windows:  $\text{dism} \neq$ image:winre /add-driver /driver:drivers /forceunsigned /recurse
- Розмонтуйте образ для відновлення Windows: dism /unmount-wim / mountdir:winre /commit
- Розмонтуйте образ ОС Windows: dism /unmount-wim /mountdir:windows /commit
- Скопіюйте оновлений файл install.wim із робочого каталогу в каталог "Джерела" на флешпам'яті USB

# <span id="page-12-0"></span>**4 Використання програми пам'яті Optane**

### **Помилки ініціалізації**

Щоб відкрити програму, виберіть **Память Intel Optane** (Пам'ять Intel Optane) у меню "Пуск".

У цьому розділі містяться приклади помилок, які можуть трапитися, якщо комп'ютер не готовий до активації пам'яті Intel Optane.

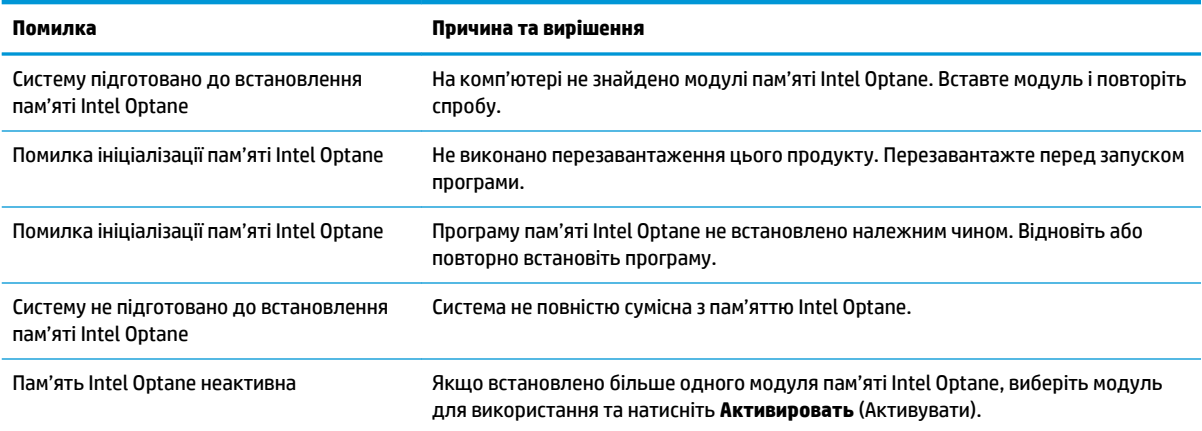

#### **Сторінка статистики**

Для відображення статистики пам'ять Intel Optane має бути активовано.

Розклад оптимізації відображатиметься лише для модулів пам'яті розміром 32 ГБ або більше.

# <span id="page-13-0"></span>**5 Використання пам'яті Intel Optane із драйвером Intel Rapid Storage Technology**

#### **Активація пам'яті Intel Optane**

Щоб активувати використання пам'яті Intel Optane програмою Intel Rapid Storage Technology, відкрийте програму Intel Rapid Storage Technology, а потім перейдіть на вкладку **Память Intel Optane** (Пам'ять Intel Optane).

- **ПРИМІТКА.** Вкладка **Память Intel Optane** (Пам'ять Intel Optane) відображається лише у програмному забезпеченні для Intel Rapid Storage Technology версії 15.5 або пізнішої версії.
	- **1.** Натисніть **Включить** (Увімкнути).
	- **2.** Виберіть сумісний швидкісний диск, а потім натисніть **Да** (Так). Параметр сумісного диска відображається лише в разі, якщо на комп'ютері встановлено більше одного модуля пам'яті Intel Optane.
	- **3.** Після завершення процесу активації натисніть кнопку **Перезагрузка** (Перезавантаження), щоб перезавантажити комп'ютер.
		- **ВАЖЛИВО.** Комп'ютер потрібно перезавантажити, а не завершити роботу. Завершення роботи може призвести до неправильного відображення томів диска.

### **Деактивація пам'яті Intel Optane**

**ВАЖЛИВО.** Не деактивуйте пам'ять Optane у BIOS, якщо ви спершу не декативували цю функцію у програмі Intel RST.

Перш ніж виймати пристрій збереження даних SATA, який прискорено пам'яттю, або виймати модуль пам'яті з системи, потрібно деактивувати пам'ять Intel Optane.

Щоб вимкнути пам'ять Intel Optane за допомогою програми Intel Rapid Storage Technology, виконайте такі дії:

**ВАЖЛИВО.** Не видаляйте драйвер Intel Rapid Storage Technology після деактивації пам'яті Intel Optane.

- **1.** Відкрийте програму Intel Rapid Storage Technology а потім перейдіть на вкладку **Память Intel Optane** (Пам'ять Intel Optane).
- **2.** Натисніть **Выключить** (Вимкнути), а потім натисніть кнопку **Да** (Так) для підтвердження.
- **3.** Після завершення процесу деактивації натисніть кнопку **Перезагрузка** (Перезавантаження), щоб перезавантажити комп'ютер.
	- **ВАЖЛИВО.** Комп'ютер потрібно перезавантажити, а не завершити роботу. Завершення роботи може призвести до неправильного відображення томів диска.

# <span id="page-14-0"></span>**6 Пошук та усунення несправностей**

У цьому розділі містяться приклади помилок, які можуть виникнути під час установки програмного забезпечення та драйвера пам'яті Intel Optane. Щоб отримати додаткову інформацію та довідку з цих помилок, зверніться до служби підтримки за адресою www.hp.com/support.

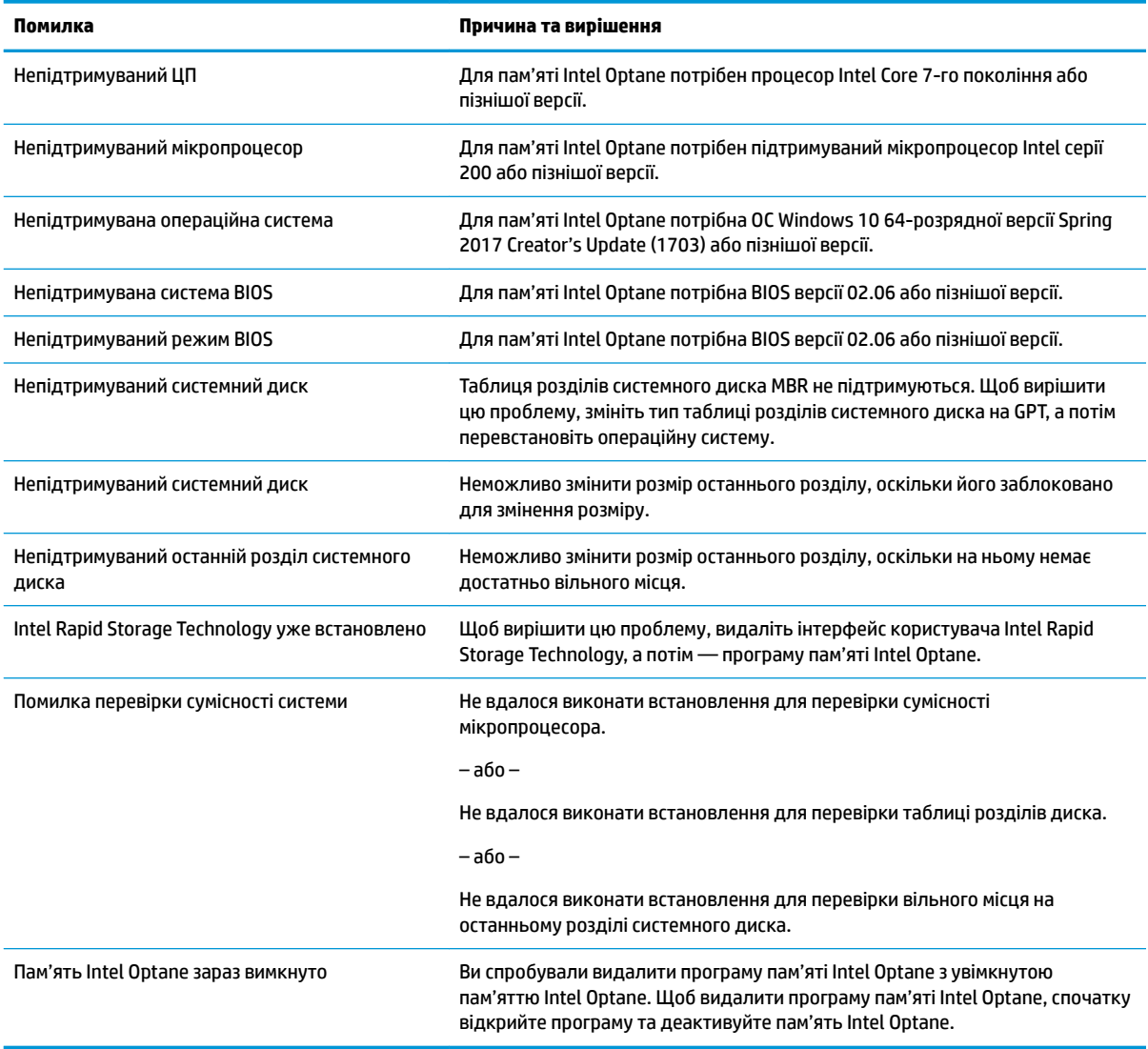